**Gezondheid-app koppelen aan mijnRadboud (iPhone)**

Handleiding voor patiënten

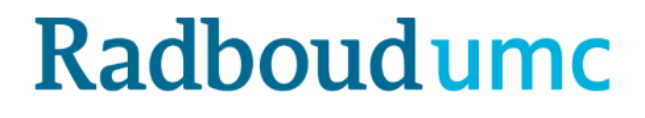

#### **Apple Gezondheid-app koppelen aan mijnRadboud**

Uw behandelaar kan u vragen om metingen zoals de bloeddruk via mijnRadboud in te vullen. Zo'n vraag is een zogenaamde observatielijst en is in mijnRadboud te vinden onder "Zelf metingen invoeren". Alleen als de behandelaar daar om vraagt, krijgt u een bericht hierover en kunt u in mijnRadboud deze metingen invoeren. Dit kan zowel op de mijnRadboud-website als via de mijnRadboud-app.

De metingen kunt u handmatig in mijnRadboud invoeren, dus zonder een andere app te gebruiken. U kunt de metingen ook met behulp van een app koppelen aan de Gezondheids-app van Apple en zo uw gegevens synchroniseren met mijnRadboud.

In deze handleiding wordt uitgelegd hoe u de Gezondheid-app kunt gebruiken in combinatie met uw mobiele telefoon. En wat u moet doen om de gegevens die u meet met andere apps, uit te wisselen met mijnRadboud, uw persoonlijk medisch dossier bij het Radboudumc (zie toelichting [mijnRadboud](https://www.radboudumc.nl/patientenzorg/mijnradboud)). Zo komen de metingen bij uw behandelaar in het Radboudumc terecht.

#### **Indien u een Android telefoon (zoals Samsung) heeft, kunt u de handleiding voor Android opzoeken.**

Versie mijnRadboud app waarbij deze handleiding gemaakt is: 9.1.2

#### **Inhoud**

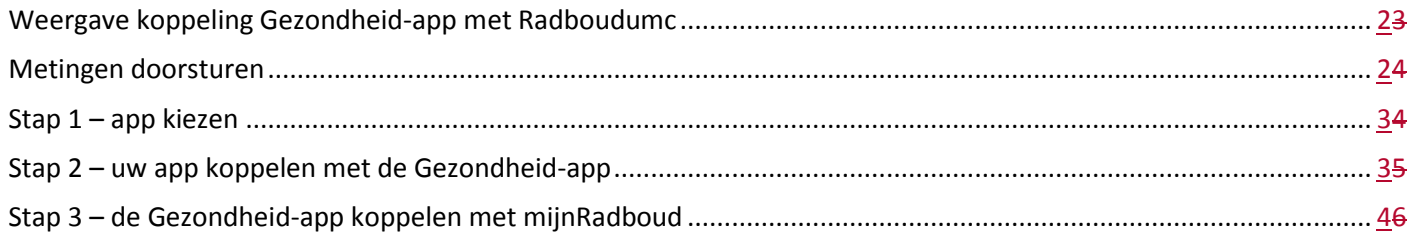

# <span id="page-2-0"></span>**Weergave koppeling Gezondheid-app met Radboudumc**

De Gezondheid-app staat standaard op elke iPhone en is te herkennen aan het volgende icoontje:

Dit is een app waarmee u allerlei gegevens kan bijhouden zoals uw dagelijkse stappen en bloeddruk. Deze app kunt u koppelen met mijnRadboud. Dan worden de metingen die u in de Gezondheid-app zet, doorgestuurd naar uw behandelaar in het Radboudumc.

U kunt daarnaast andere apps op uw telefoon downloaden om gegevens bij te houden. Een aantal van deze apps kunt u koppelen met de Gezondheid-app van Apple en mijnRadboud. Zo komen de metingen uit die apps ook direct bij uw behandelaar uit in het Radboudumc.

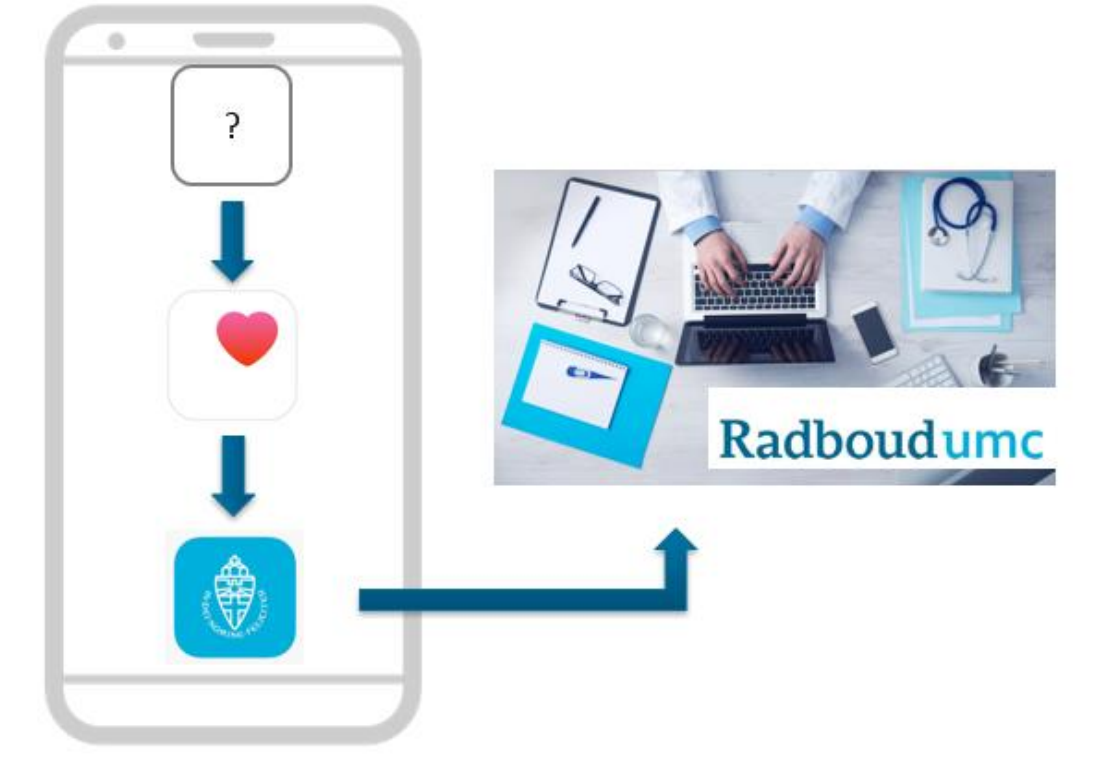

*U kunt dus via de Gezondheid-app metingen doorsturen naar het Radboudumc. Maar als u een andere app fijner vindt, kunt u die ook gebruiken. Zolang deze app maar gekoppeld kan worden met de Gezondheid-app kunnen wij uw metingen ontvangen.* 

### <span id="page-2-1"></span>**Metingen doorsturen naar het Radboudumc**

Indien uw behandelaar gegevens van u wil ontvangen zal hij of zij dat in mijnRadboud aanzetten. Onze leverancier kan op dit moment onderstaande gegevens overnemen uit de Gezondheid-app en doorsturen naar het Radboudumc:

- Hartslag
- Bloeddruk (onder- en bovendruk)
- Gewicht
- Stappen (per dag)
- Glucose waarde
- **Lengte**
- Koolhydraten
- Temperatuur
- Vet
- Eiwit
- **Vezels**
- Energie (kcal)

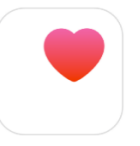

## <span id="page-3-0"></span>**Stap 1 – app kiezen**

- Indien u geen andere app dan de Gezondheid-app wil gebruiken om uw metingen naar het Radboudumc te sturen, kunt u verder gaan naar stap 3.
- Als u een andere app dan de Gezondheid-app wil gebruiken om uw metingen naar het Radboudumc te sturen, gaat u verder met onderstaande stappen.

Omdat de ontwikkelingen van apps erg snel gaan, raden we u aan om op internet te zoeken naar een app die bij u past en gekoppeld kan worden met de Gezondheid-app. Wij bieden onder andere een handleiding aan voor mySugr, Fitbit en Withings Health Mate. U kunt eventueel een aantal andere suggesties vinden in de Gezondheid-app zelf:

Tik op **Overzicht** en scroll naar beneden. *Indien u een Android telefoon (zoals Samsung) heeft, kunt u de handleiding voor Android opzoeken.*

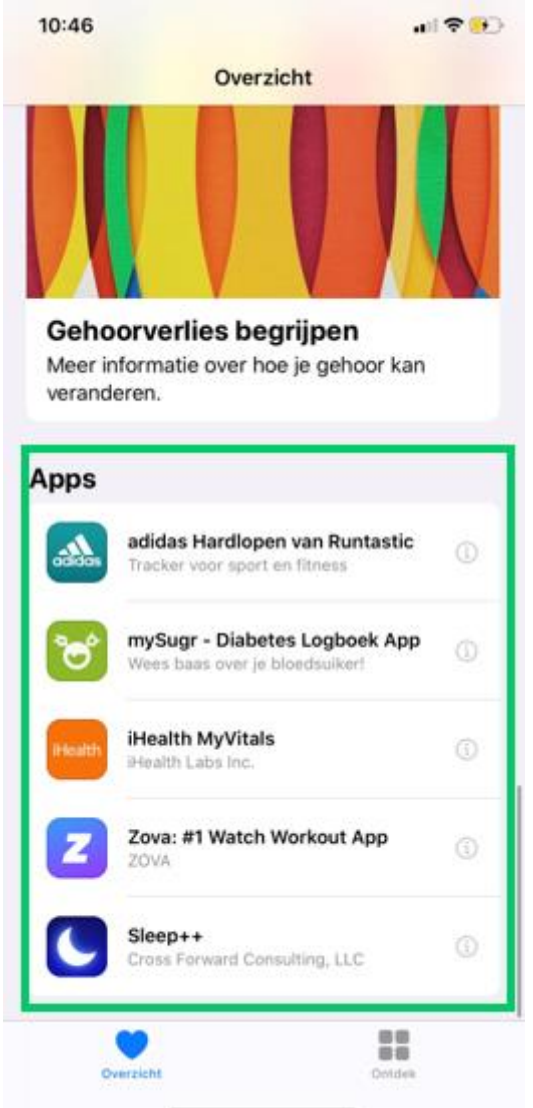

### <span id="page-3-1"></span>**Stap 2 – uw app koppelen met de Gezondheid-app**

Deze stap is optioneel en alleen van toepassing als u een andere app gebruikt dan de Gezondheid-app om uw metingen in op te slaan.

Download en installeer de app die u in stap 1 gekozen heeft en volg de stappen om deze app te koppelen met de Gezondheid-app. Voor de apps mySugr, Fitbit en Withings Health Mate kunt u hiervoor onze handleiding opzoeken.

# <span id="page-4-0"></span>**Stap 3 – de Gezondheid-app koppelen met mijnRadboud**

Om de metingen direct met uw behandelaar in het Radboudumc te delen, kunt u de Gezondheid-app koppelen met mijnRadboud. Dit is een eenmalige handeling. Daarna zal de app elke 10 minuten automatisch gesynchroniseerd worden met het Radboudumc.

- Log in op de mijnRadboud-app met uw gebruikersnaam en wachtwoord.
- Tik op **Zelf metingen invoeren**

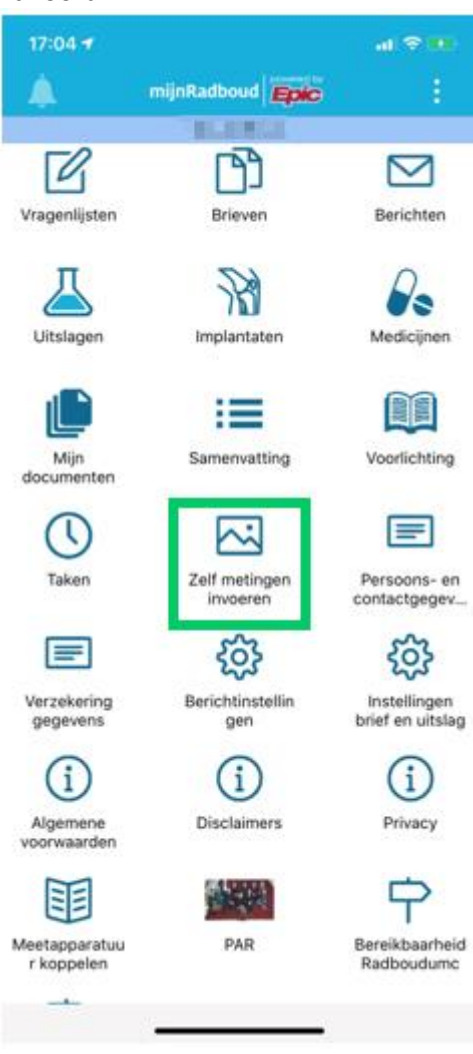

• Tik op **VERBINDEN MET GEZONDHEID**

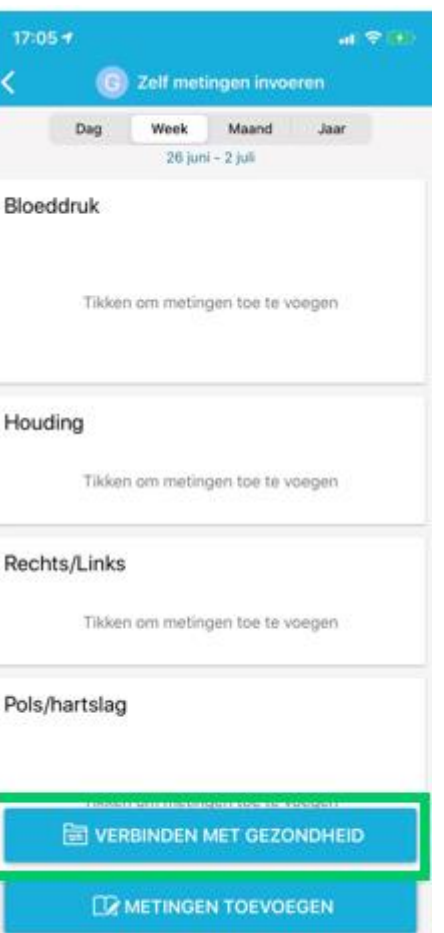

• Tik op **Verbinden met "Gezondheid"**.

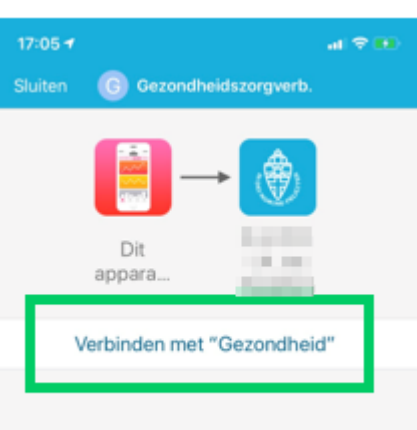

• De app is nu gekoppeld met mijnRadboud. U kunt altijd via dit scherm zien wat er gekoppeld is en aanpassingen maken indien wenselijk.

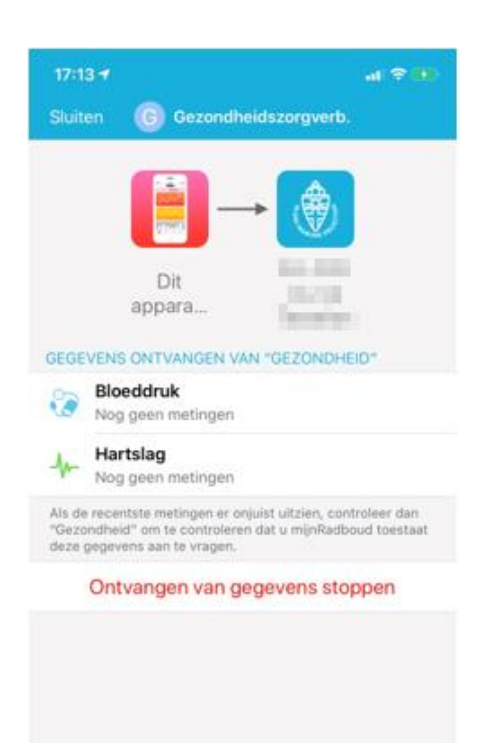

• U kunt in het overzicht zien welke metingen naar het Radboudumc gestuurd worden en zelf metingen handmatig toevoegen indien nodig.

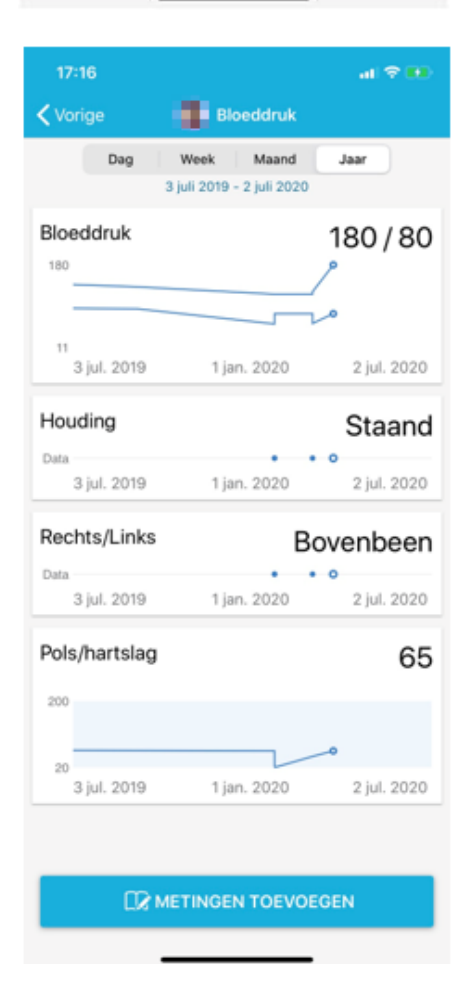